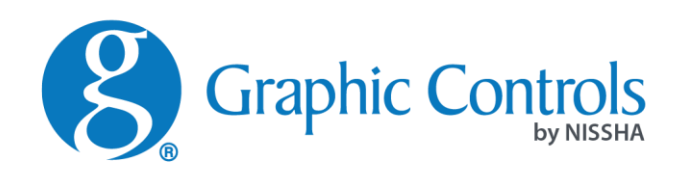

# **TrekTag USB Pro**

# **Start Up Guide**

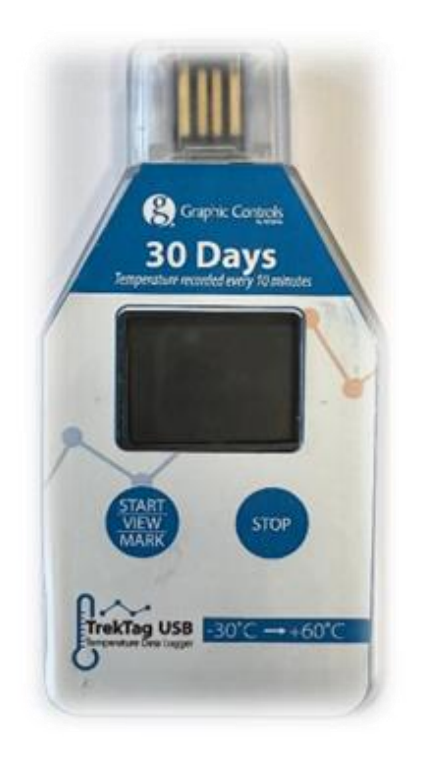

#### **Introduction:**

TrekTag USB Pro is a fully programmable temperature monitoring device, allowing users to dictate what temperature ranges are needed to maintain and when an alarm should be recorded. The device can measure from -20C to 60C and may to be set up using Celsius or Fahrenheit. There are different reading parameters, programmable delay for readings to start. This unit is perfect for a variety of applications across a customer's footprint.

**To Start** – Marke sur that the programming software has been downloaded from the Graphic Controls website a[t www.dr.graphiccontrols.com/trektag.](http://www.dr.graphiccontrols.com/trektag)

**Next** – Make sure you have a TrekTag USB Pro unit ready to program.

#### **Setting up a TrekTag Pro USB device:**

- *1. DO NOT "Start" the TrekTag USB Pro device*
- 2. Turn on the computer with the programming software opened and ready for use
- 3. Connect the device to the USB drive
	- a. The LCD window will flash "USB" while the device searches for a connection to the computer

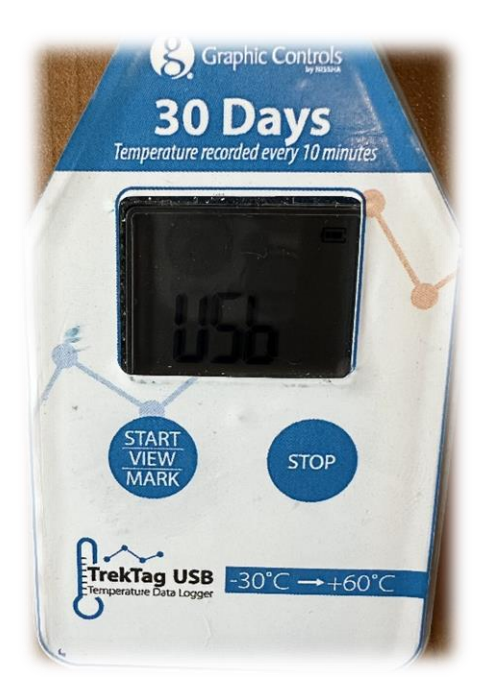

b. On the computer, the software will look like this:

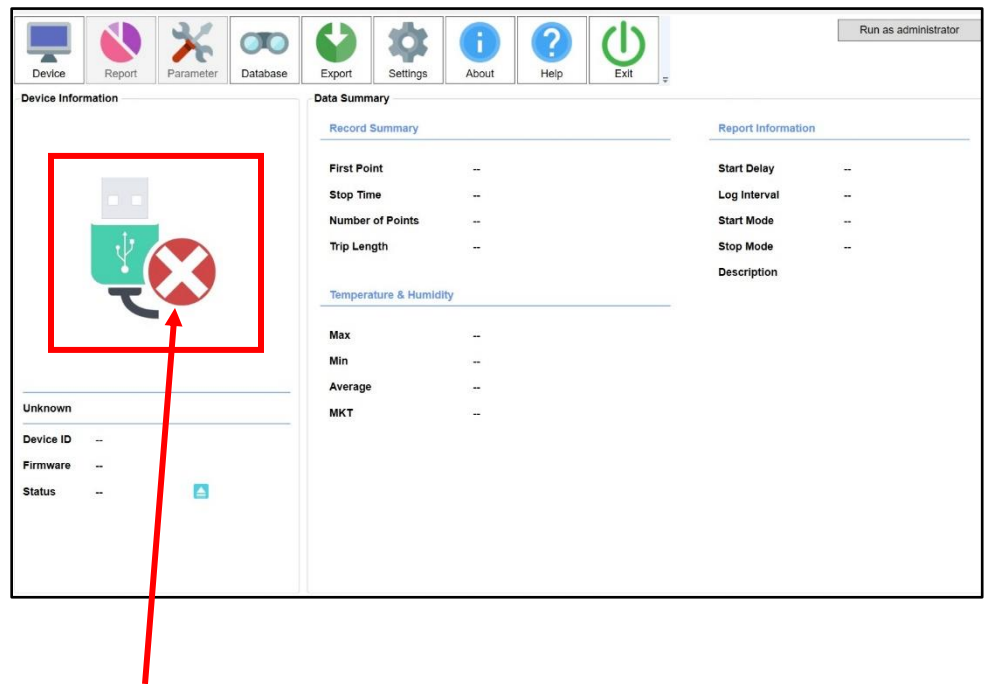

- c. **NOTE**: the RED "X" will denote connection has not been made; it may take a few seconds
- d. **NOTE:** no information regarding the device is loaded into the parameters; all blank
- 4. Once the device has made a successful connection, the device will show steady "USB" in the LCD screen of the TrekTag Pro USB

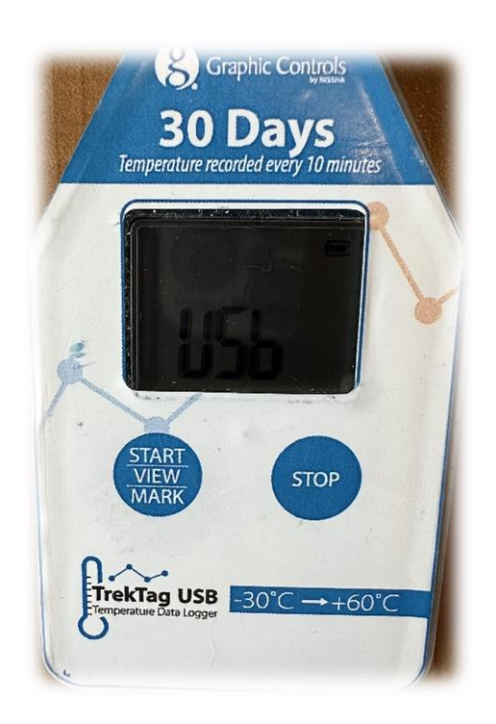

5. The software screen will change and go from a RED "X" to a GREEN "√"

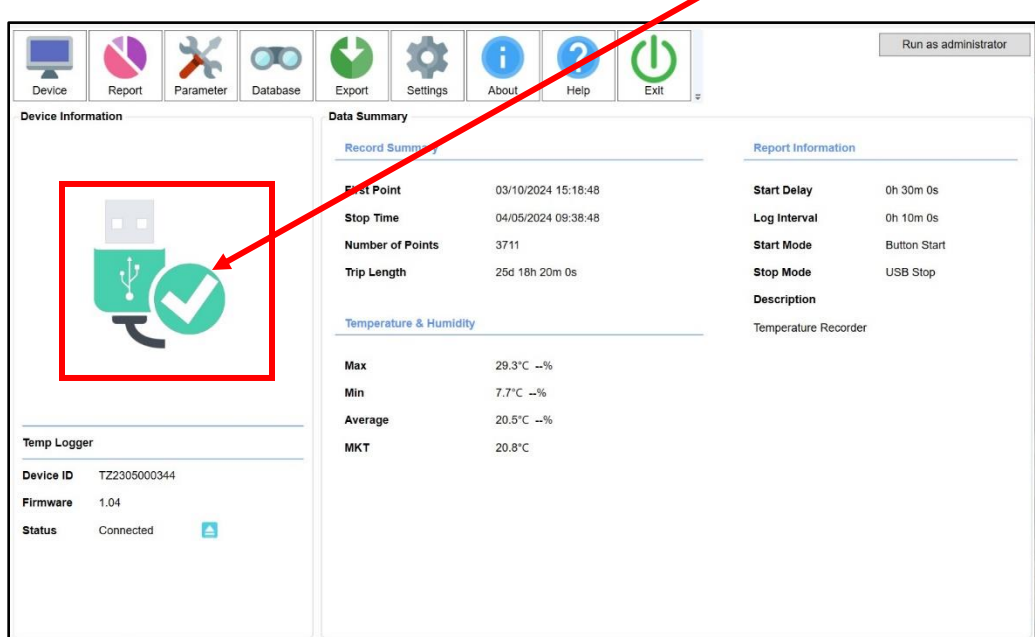

6. The populated information is specific to the device now connected to the computer

**Set up the background information on the logger:**

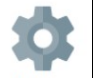

7. Click on the Settings icon  $\frac{1}{\text{settings}}$  to set up information specific to the device and to the user

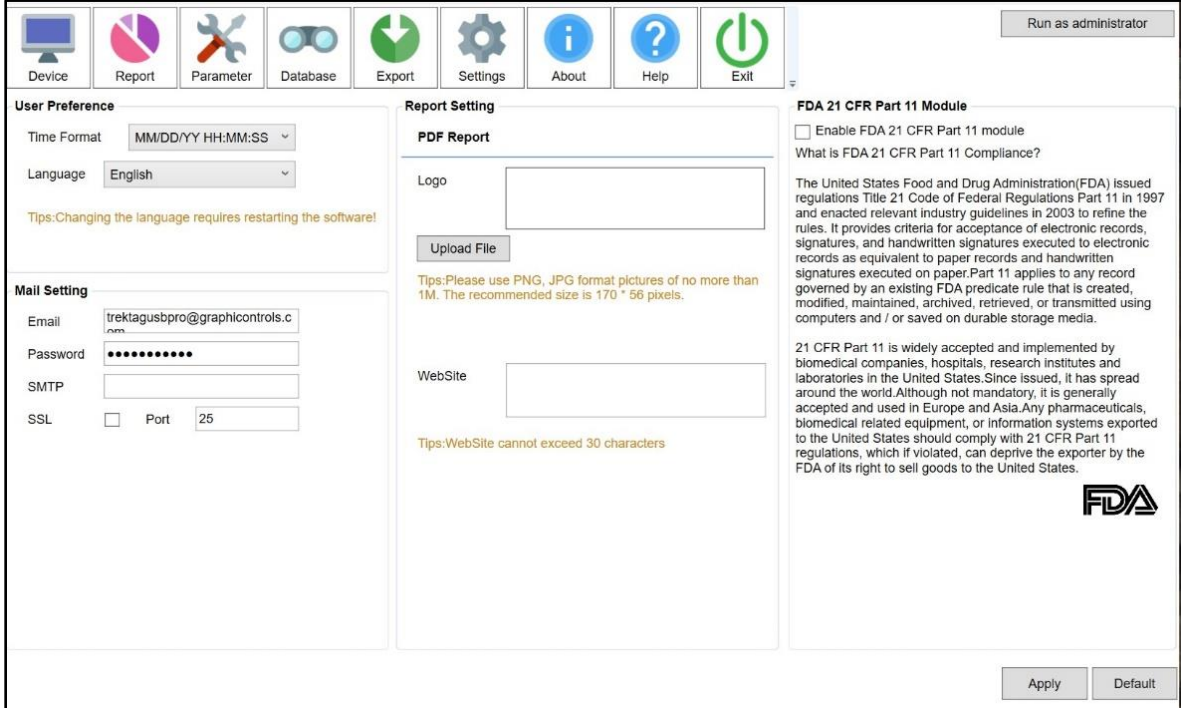

- a. Select Time format for report output
- b. Select Language for report output

#### **Mail Setting:**

c. Set up email address and password for reports and alarm messages

## **Report Setting:**

- d. Upload a company logo to provide a professional appearance to reports and prevent potential false report writing
- e. Add company website to report outs

#### **FDA CFR Part II Module:**

f. Choos e the option that works best

#### **Programming your TrekTag USB Pro device:**

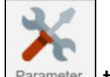

8. Click on the Parameter icon  $\left| \sum_{\text{Parameter}} \right|$  to open the different programmable features

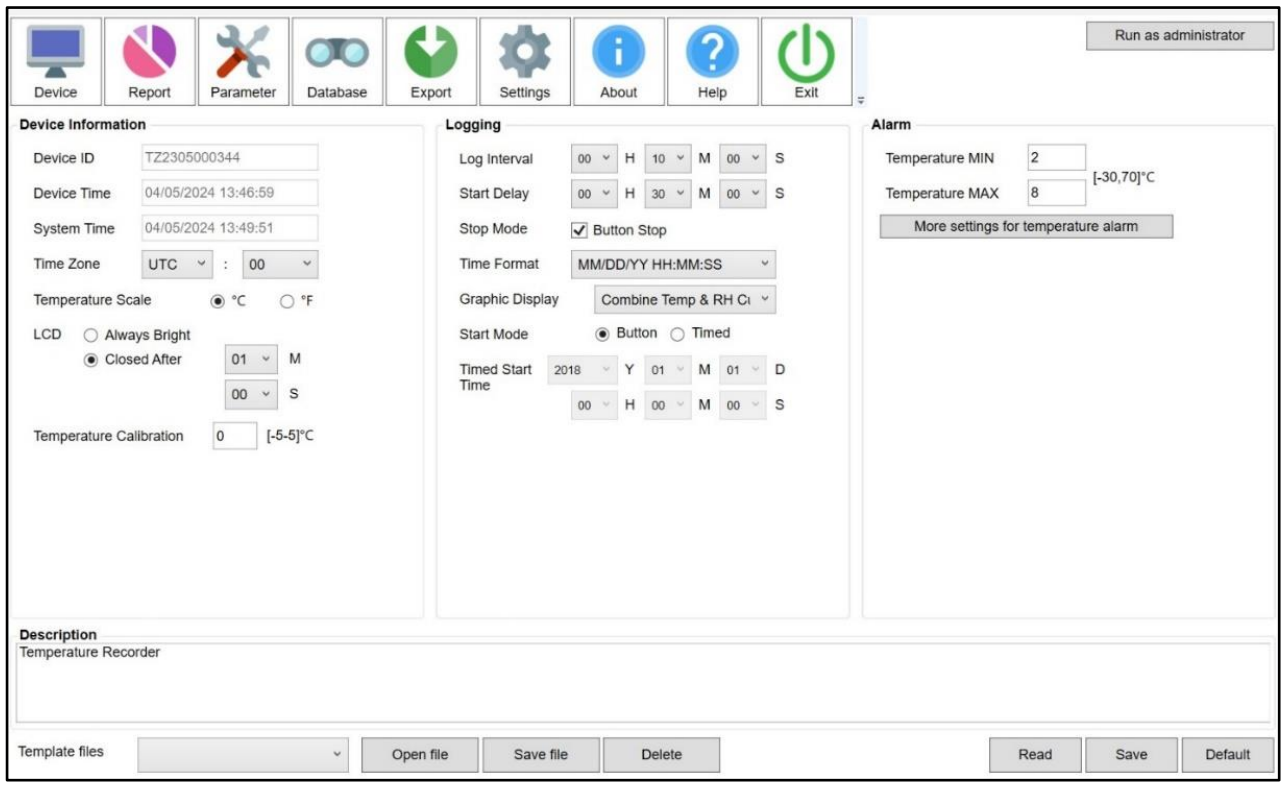

9. Description of programmable parameters:

#### **Device Information:**

- a. Set the time zone (NOTE: Adjust UTC +/- until the device matches the time on the computer)
- b. Program for Celsius or Fahrenheit
- c. Program the "Awake" time of the LCD screen always on or off after a set time, in minutes or seconds

# **Logging Information:**

- d. Program the Log Interval how frequently will the device take a reading
- e. Program Start Delay should the device start readings immediately or set a delay for the device to start taking readings

# f. Set *STOP MODE*

- i. Stop on button press (when checked)
- ii. Stop on insertion of the USB device into the computer
- g. Format the time important for the reports that are generated
- h. Program what is to be displayed Temperature & Humidity

# i. Set *START MODE*

- i. On Start Button press (when checked)
- ii. At a timed interval
	- 1. Set time interval desired

# **Temperature range setting:**

- j. Set minimum temperature
- k. Set maximum temperature
- l. Readings outside these min / max levels will be recorded in red on the reports as well as show an alarm state indicating outside of the set ranges
- m. Click "Read"
- n. Click "Save"
- 10. Now the TrekTag USB Pro is programmed and ready for use. It will start with a press of the START button or start when programmed to start.

#### **Report Generation:**

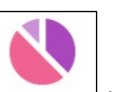

11. Select the Report icon  $\left\lfloor \frac{1}{100} \right\rfloor$  to view the information stored on the TrekTag USB Pro device

There will be 3 different options presented for viewing the information:

**Temperature and Humidity Curve** – with options to have information combined (shown) or separate graphs:

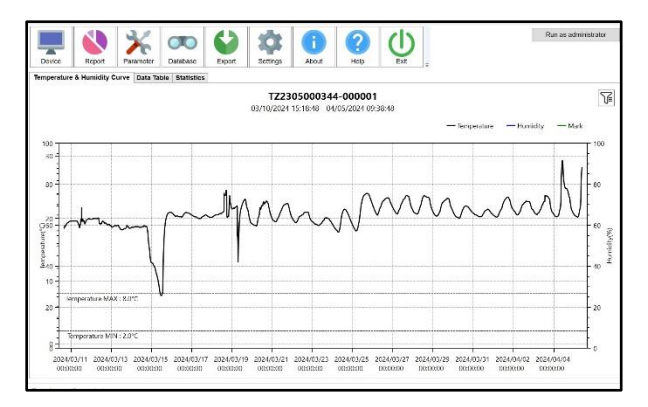

**Data Table** – which lists the reading in the order taken to identify possible problem areas quickly:

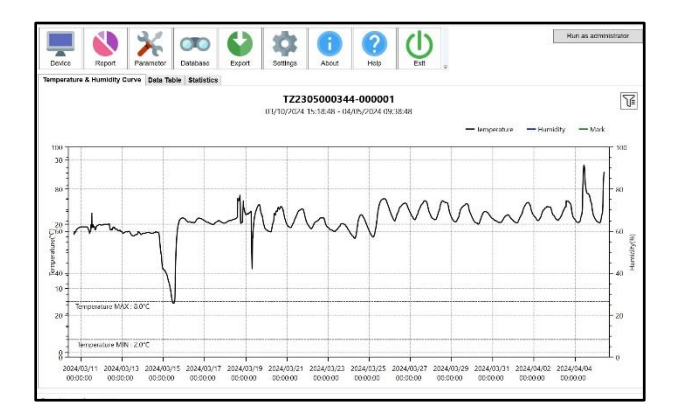

**Statistics** – summarizes how the device has been set up:

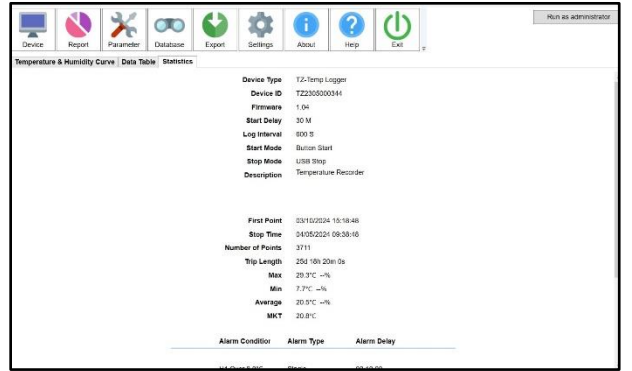

**Report Output Options** – different software is available depending on what users are familiar with or have the capability to use:

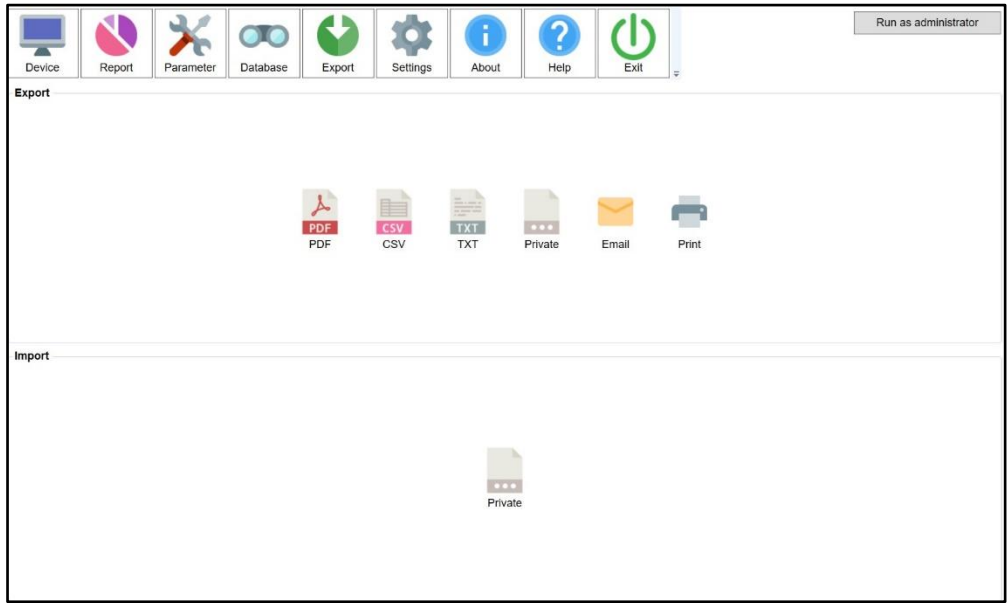

#### **Track Activity:**

12. Use the Dashboard icon  $\lfloor$  Database  $\rfloor$  to see a historical view of all loggers associated with the TrekTag USB Pro and the monitoring software

 $\bullet$ 

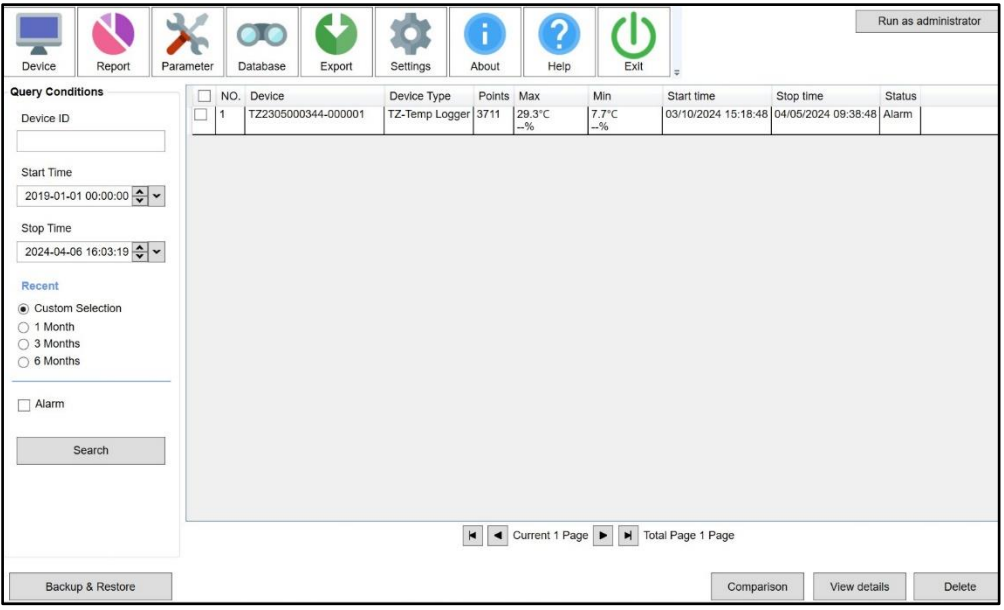

- a. Search list by Device ID
- b. Review list and select
- c. Choose the "Compare" button to compare shipments
- d. Select reports and you can use the "Delete" button to trim unwanted reports

Now you are set to use the TrekTag USB Pro device. Use the device in a variety of applications and ranges to make sure valuable shipments make it to their destination according to the transit specifications.

#### **Product Introduction:**

TrekTag USB Pro is a disposable temperature data logger with LCD screen specially designed for cold chain. This product is mainly used to monitor and record the temperature data of food, medicine, chemical products and other products in the process of storage and transportation. It is widely used in all aspects of warehouse storage and logistics cold chain, such as refrigerated containers, refrigerated vehicles, refrigerated distribution boxes, refrigerated containers, cold storage, laboratory, etc. Data reading and parameter configuration can be realized through USB interface (which can be configured before use). After inserting the USB logger into a computer, the report can be generated conveniently and automatically. There is no driver needed to be installed when inserting into the computer.

#### **Technical Parameters:**

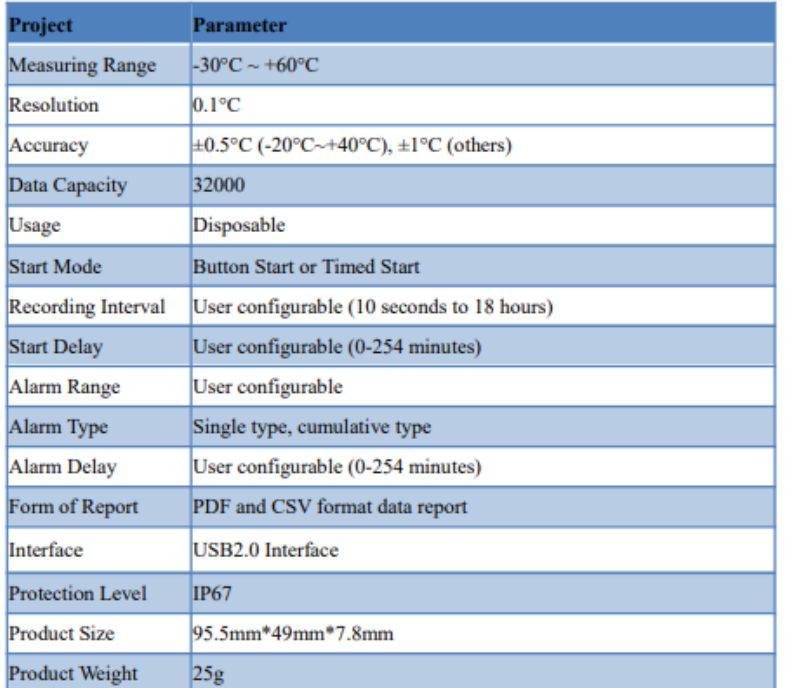

#### **Factory Preset configuration:**

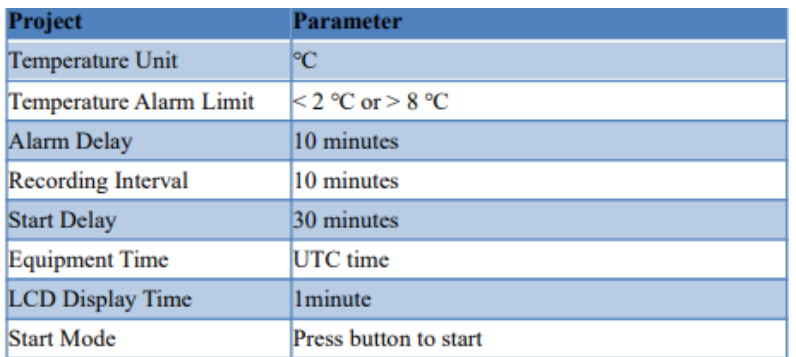

## **Operating Instructions:**

Once you have programmed your TrekTag USB Pro to the alarm configuration you would like, you are ready to start recording.

*Start recording* - press and hold the start button for more than 3 seconds until the screen "▶" or the "wait" symbol is on, indicating that the device has successfully started recording.

*Marking* - when the device is in the recording state, press and gold the start button for more than 3 seconds, and the screen will jump to "mark" interface, mark number plus one, indicating successful marking.

*Stop recording* - press and hold the stop button for more than 3 seconds until the "■" symbol on the screen lights up, indicating that the device has stopped recording.

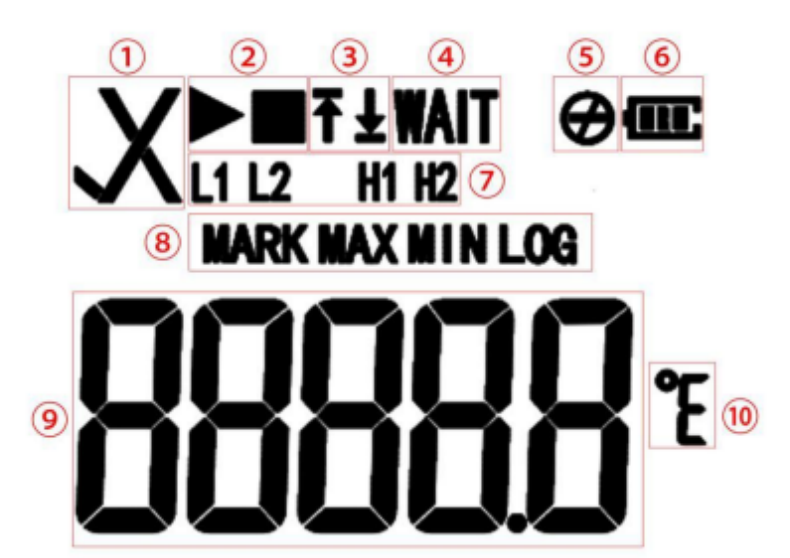

#### **LCD Screen Descriptions:**

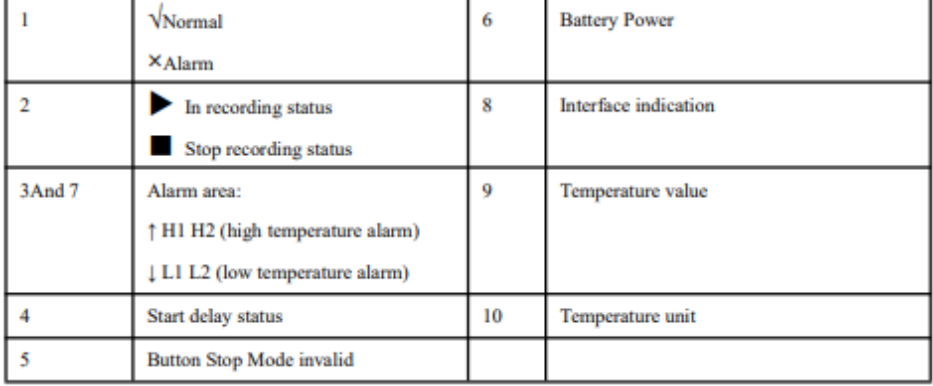

Once in logging or recording mode, you may scroll through the information currently logged by pressing the start button with short presses.

Real time temperature interface  $\rightarrow$  Data number interface  $\rightarrow$  Mark number interface  $\rightarrow$ Temperature maximum interface → Temperature minimum interface.

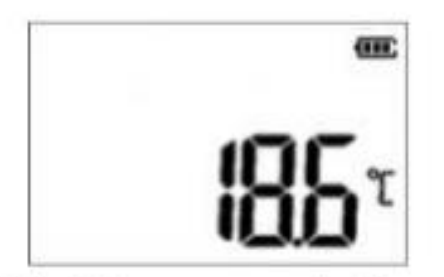

- 1 Real time temperature interface
	- (initialization state)

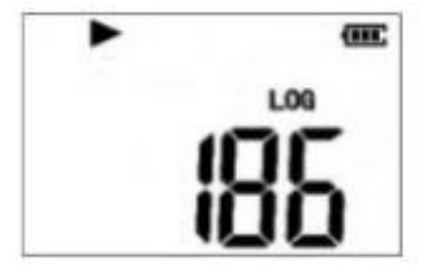

2 Log interface (record state)

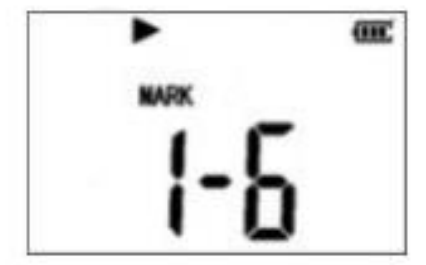

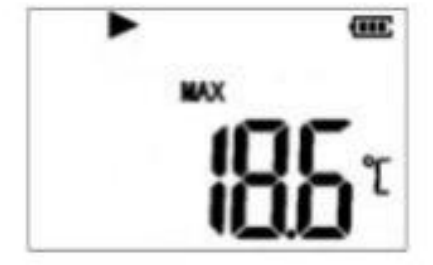

3) Mark number interface

(record state)

4) Temperature max interface (record state)

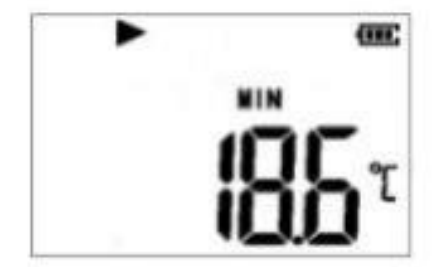

5 Temperature minimum interface (record state)

#### **Battery Status:**

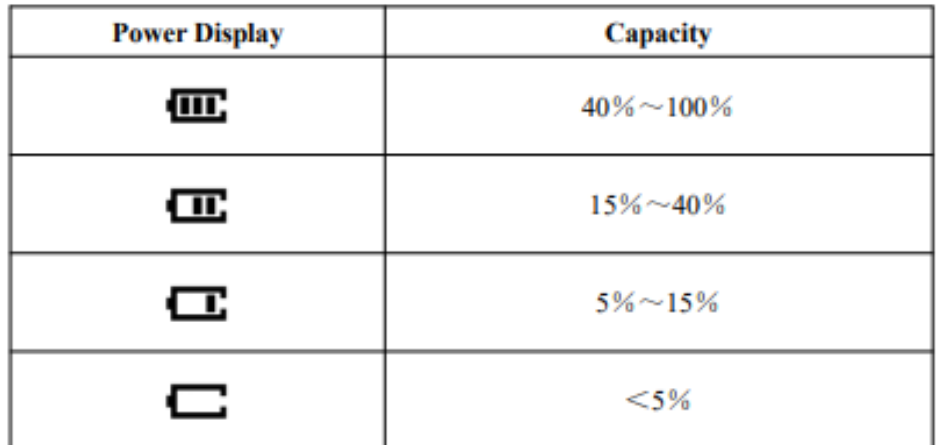

NOTE: The battery indication status has a broad range of power as an indicative amount of power remaining and is not guaranteed to be 100% accurate.

#### **Computer Operation:**

Insert the device into the computer and wait until the PDF and CSV reports are generated. The computer will display the USB drive of the device and then click to view the report.

Thank you for using TrekTag USB Pro!

Your Graphic Controls TrekTag team